# Adding an additional From Email to your DMS

Last Modified on 03/07/2023 11:38 am EST

#### **Donor Management System**

You may have multiple emails that you would like to connect to your DMS so that you can send communications to your donors from a variety of email addresses. In this case, you'll need to add an additional *From Email Address*to your DMS and verify it through our email partner, [SendGrid](https://sendgrid.com/).

As a reminder, any*DMS From Email* (outbound email) is donor-facing, meaning that it will display when issuing Tax Receipts by Email and other email communications (i.e. [Thanking](http://charityhelp.knowledgeowl.com/help/single-emails-letters-and-thanking-your-donors-in-the-dms) your Donor and Bulk [Emails](https://charityhelp.knowledgeowl.com/help/bulk-emails)).

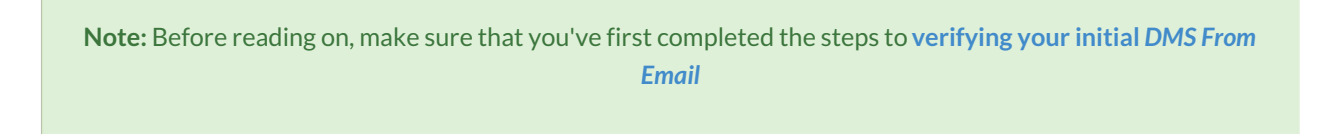

**Have more questions about the DMS From Email?**[Check](https://charityhelp.knowledgeowl.com/help/connect-your-email-to-the-dms-faq) out our FAQ!

#### Table of Contents:

- Login to Your [SendGrid](http://charityhelp.knowledgeowl.com/#login-to-your-sendgrid-account) Account
- Enable Two-Factor [Authentication](http://charityhelp.knowledgeowl.com/#enable-two-factor-authentication)
- Add Single Sender and Verify Email [Address](http://charityhelp.knowledgeowl.com/#add-single-sender-and-verify-email-address)
- Add Your Newly Verified Email [Address](http://charityhelp.knowledgeowl.com/#add-your-newly-verified-email-address-in-the-dms) in the DMS
- [What's](http://charityhelp.knowledgeowl.com/#what-s-next-) Next?

### Login to Your SendGrid Account

As a reminder, in the first few days of your Onboarding, you will have received SendGrid credentials via email from your Onboarding Specialist or a noreply@canadahelps.org email address.

If you don't have these credentials:

- Please reach out to your onboarding expert*if you are still in the onboarding period,*
- *Or if you have completed your onboarding,* contact our Support Team atinfo@canadahelps.org and so we can provide you with these credentials.

1. Begin by **visiting [SendGrid](https://app.sendgrid.com/login) and logging in** using the SendGrid credentials provided in your original SendGrid

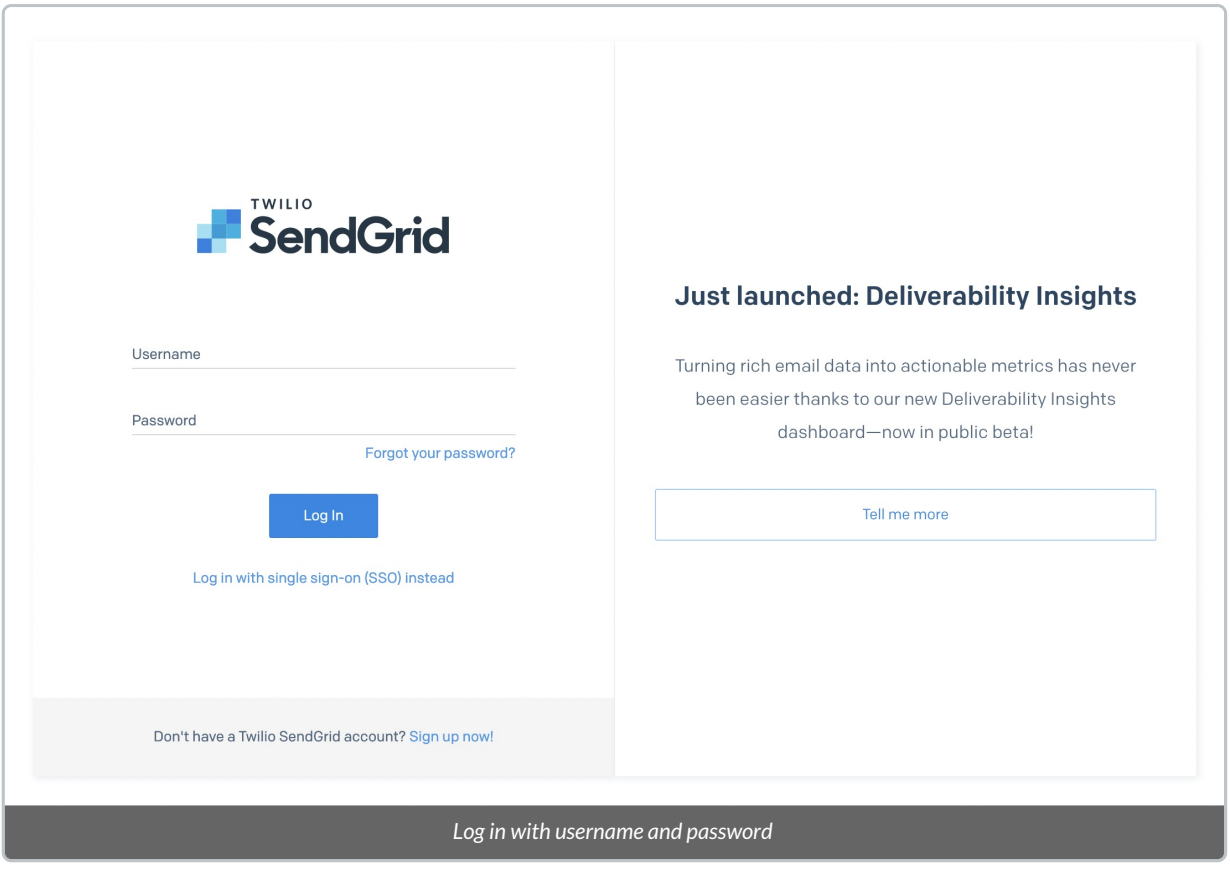

2. If you had previously set up Two-Factor [Authentication](http://charityhelp.knowledgeowl.com/help/connect-your-email-to-the-dms) on your account, a code will be sent via SMS to the phone number associated with your SendGrid account.

3. Enter this code as prompted and skip to **[Step](https://charityhelp.knowledgeowl.com/help/adding-an-additional-from-email-to-your-dms#2-add-single-sender-trigger-your-verification-email-verify-email-address) 2.**

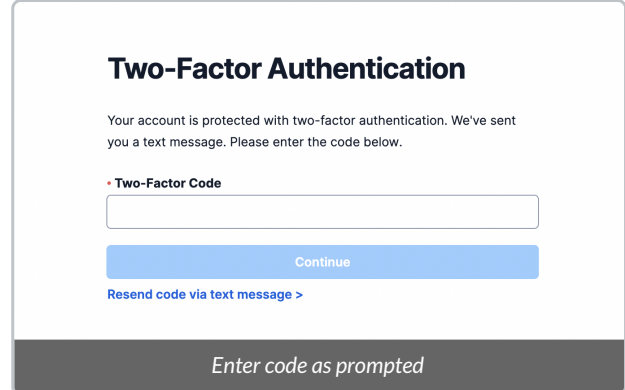

**Note**: If you had not set up Two-Factor Authentication previously, you'll need to set this up for added security.

### Enable Two-Factor Authentication

1. An email will be sent to your original (first)*DMS From [Email](http://charityhelp.knowledgeowl.com/help/connect-your-email-to-the-dms)*

2. Select the *Set Up Two-Factor Authentication* button in the email to begin the process

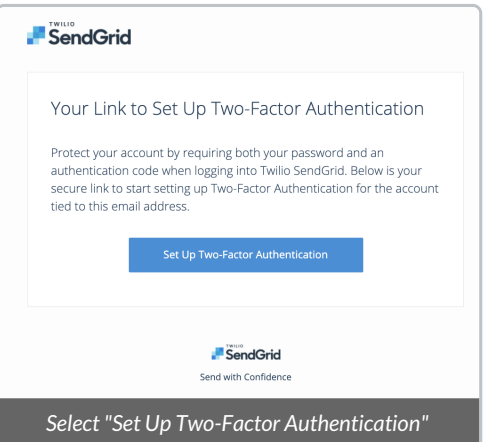

3. On the new page, select **text messages (SMS) as the means of authentication.** Then, enter your **country code and the telephone number of a mobile phone you have regular access to.**

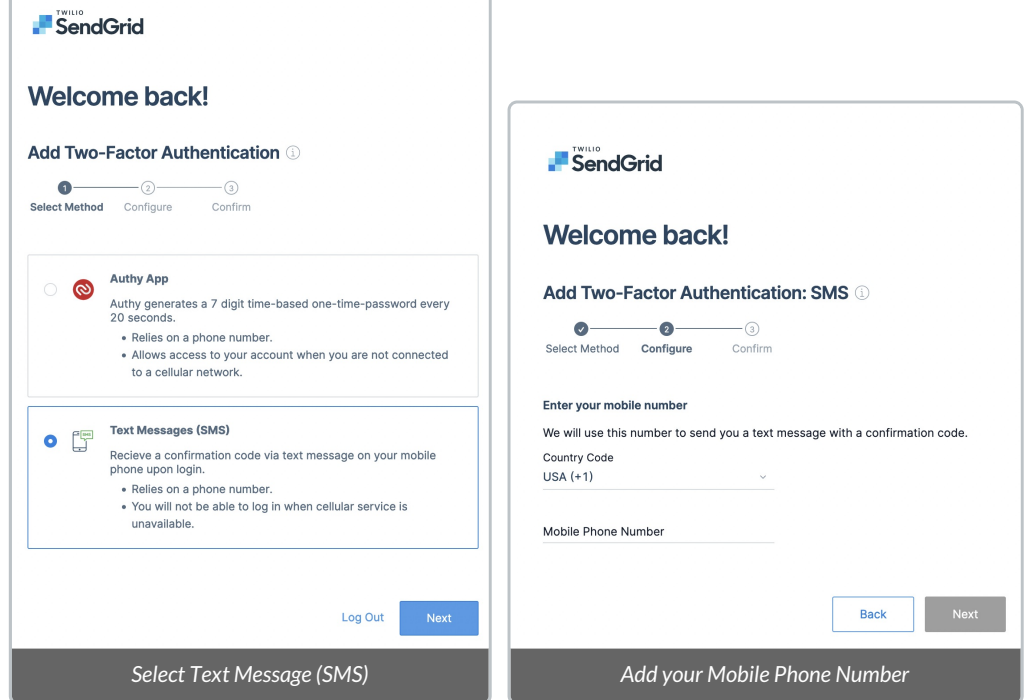

Ċ

4. You'll receive a text message (SMS) to that number **containing a code** which you can enter on the screen when prompted.

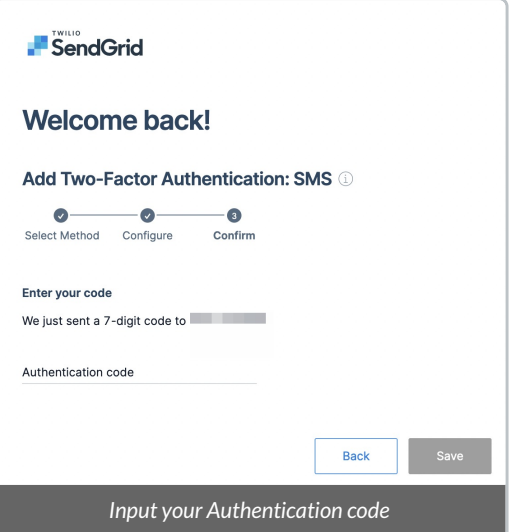

5. You'll then be prompted to Log In to SendGrid one more time using the username and password provided in the first email from CanadaHelps.

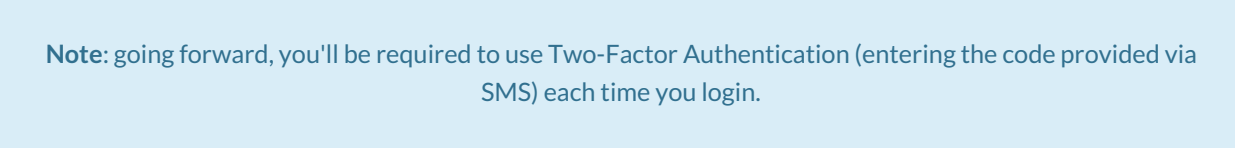

## Add Single Sender and Verify Email Address

Once you're logged into SendGrid, you can add your desired additional*From Email*, which will trigger a verification email to complete the email verification process.

1. From the SendGrid home page, navigate to *Settings*

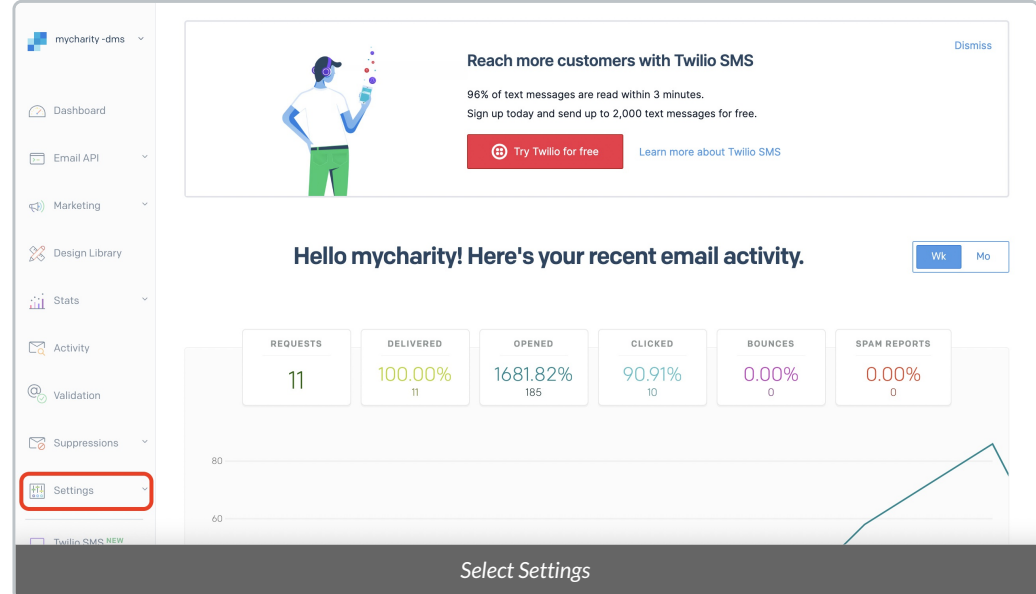

### 2. Select *Sender Authentication*

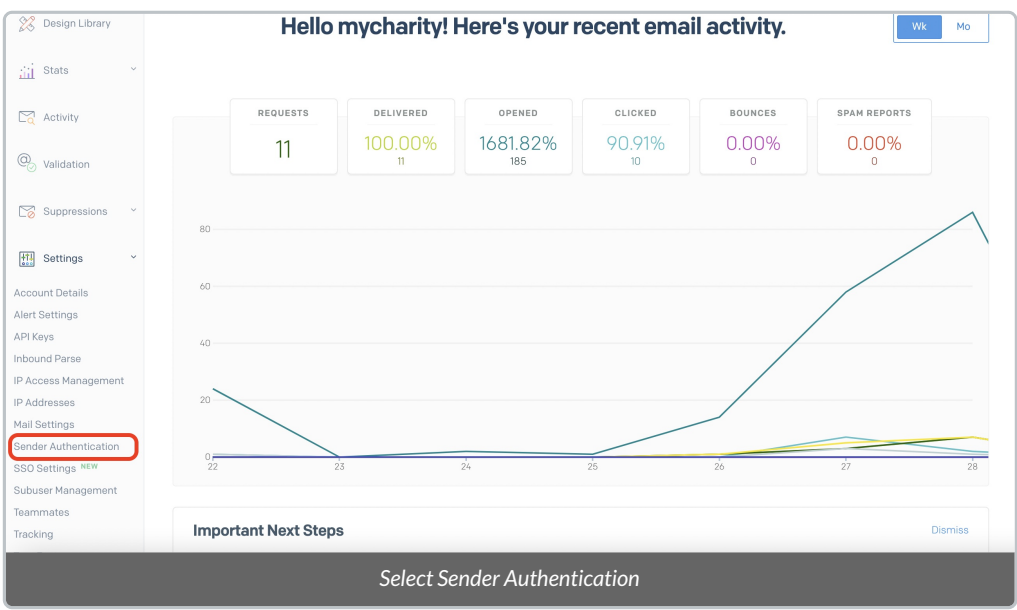

3. On the next page, you'll notice your first [verified](http://charityhelp.knowledgeowl.com/help/connect-your-email-to-the-dms) DMS From Email. Select *Verify a Single Sender*to add a new from email

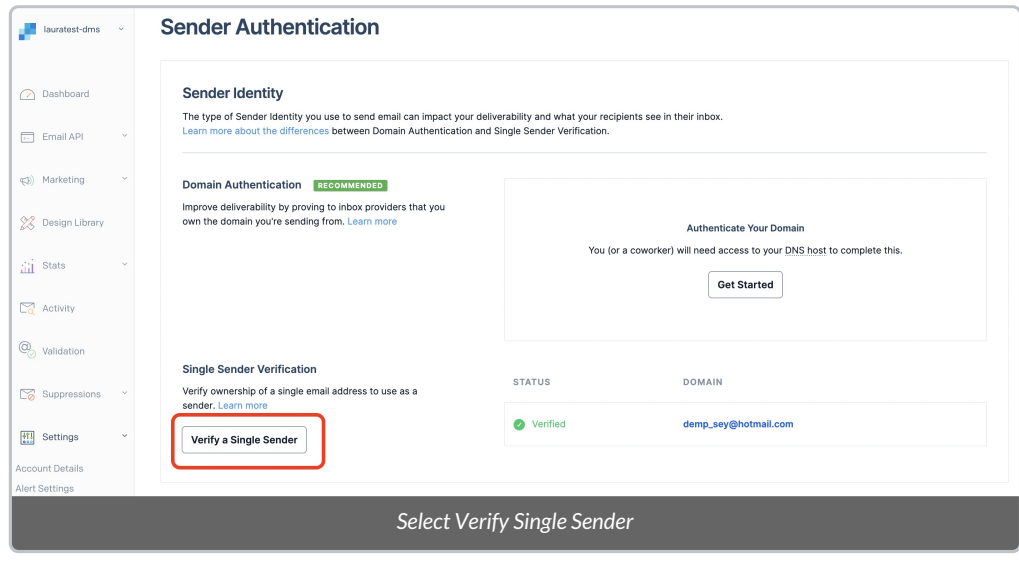

4. On the next page, enter the details of the additional email you'd like to add to your DMS, and select*Create*

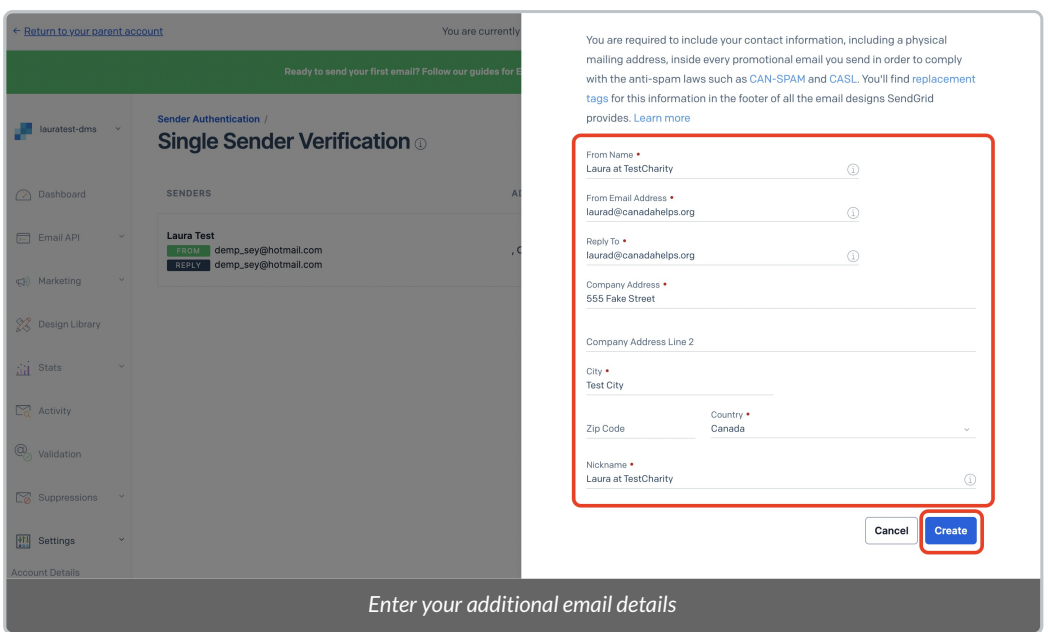

5. You'll see the below confirmation page and a notice that a verification email sent has been sent to the new address:

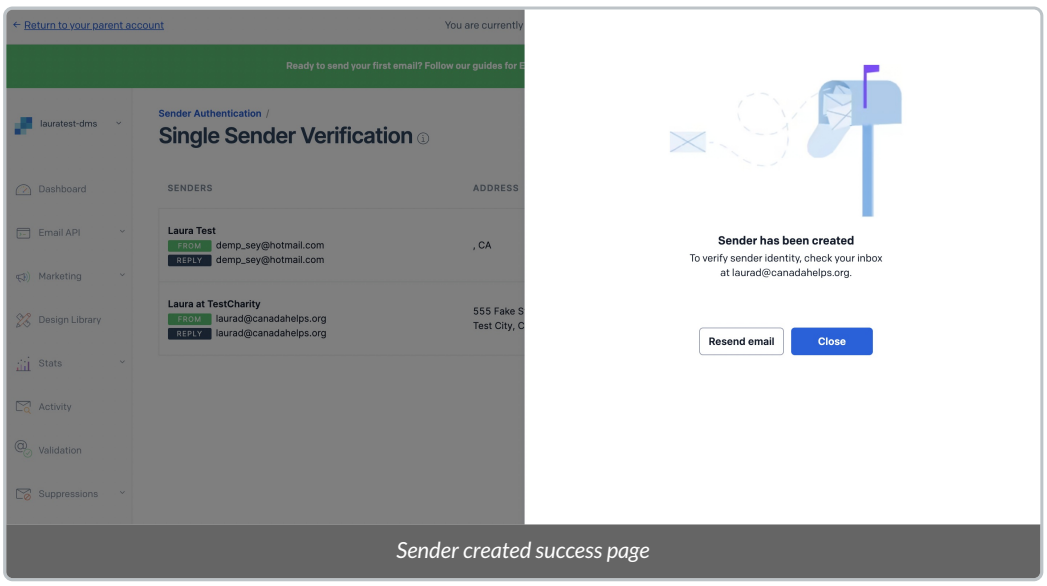

6. In the verification email sent to your new address, select *Verify Single Sender*

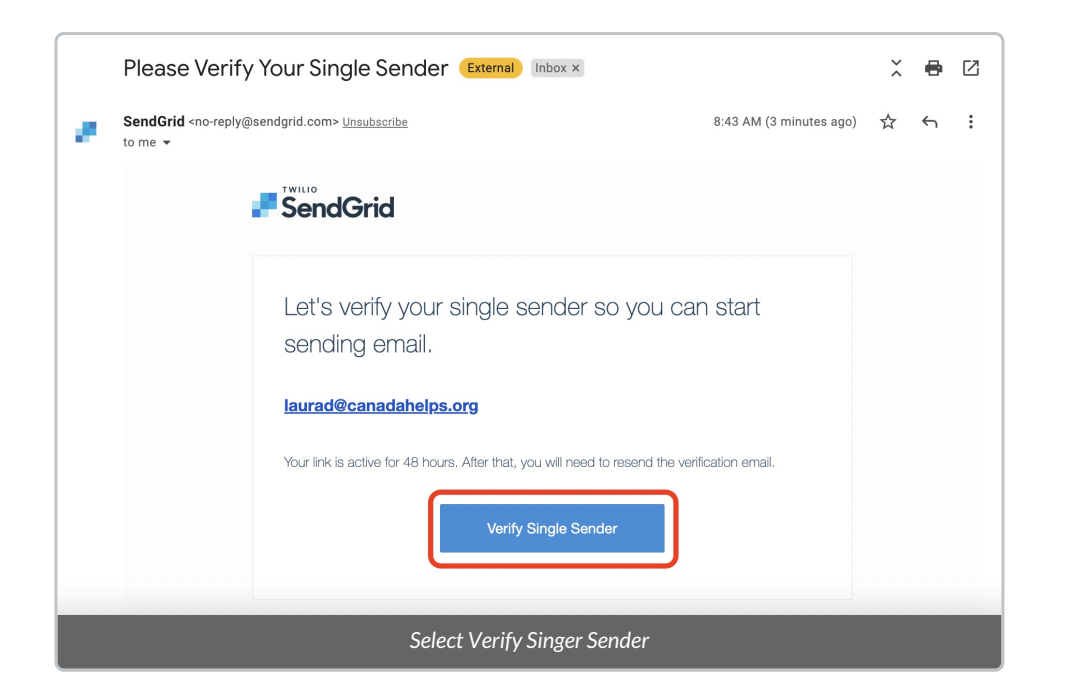

7. You'll then be directed back to SendGrid, where you'll see a message confirming that the sender identity for the new email address has been successfully verified.

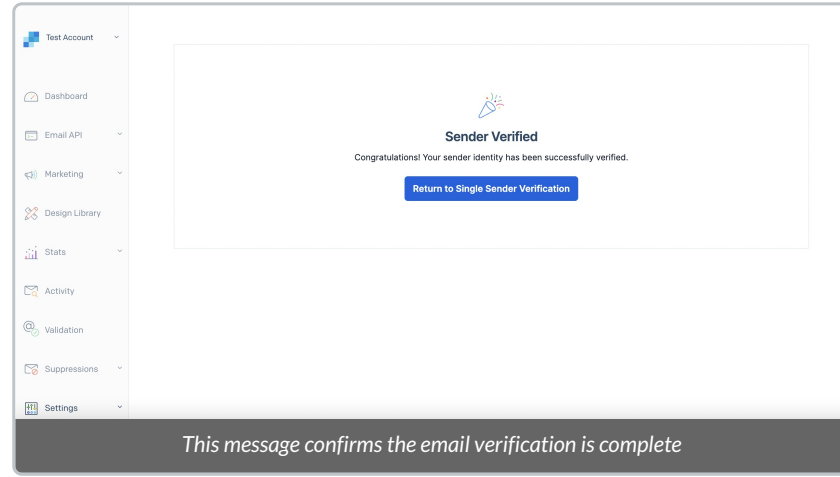

### Add Your Newly Verified Email Address in the DMS

The final step in activating your secondary From Email Address is to add this newly-verified email address into your DMS.

1. Login to your DMS and head to your**a***dministrative Settings*

2. Under **DMS Mail**, select *From Email Addresses*

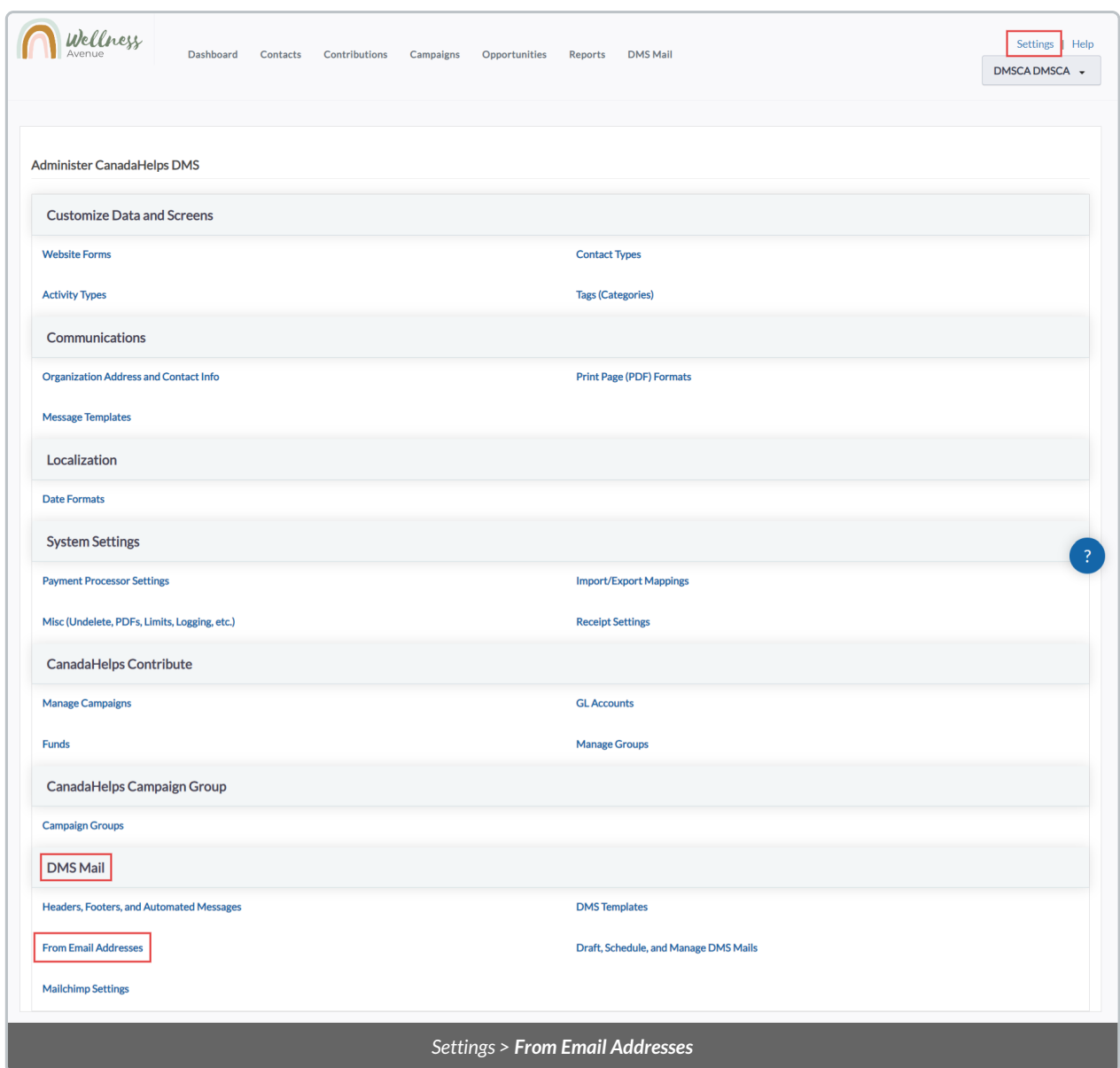

3. On the next page, you'll see your main DMS From Email that has been configured for you. **Do not modify the existing From Email.**

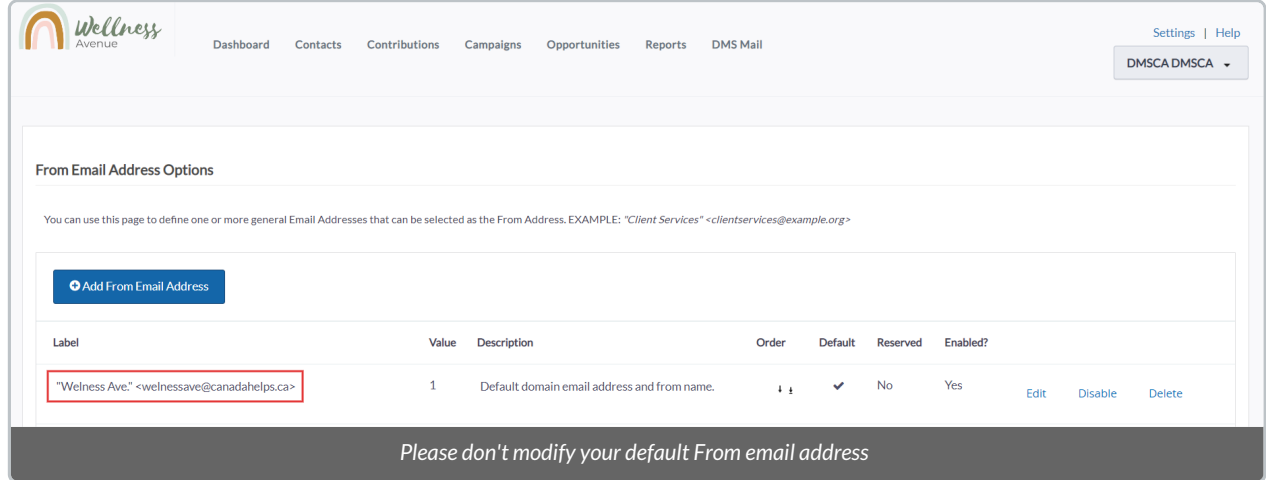

### 4. Instead, select *Add From Email Address*

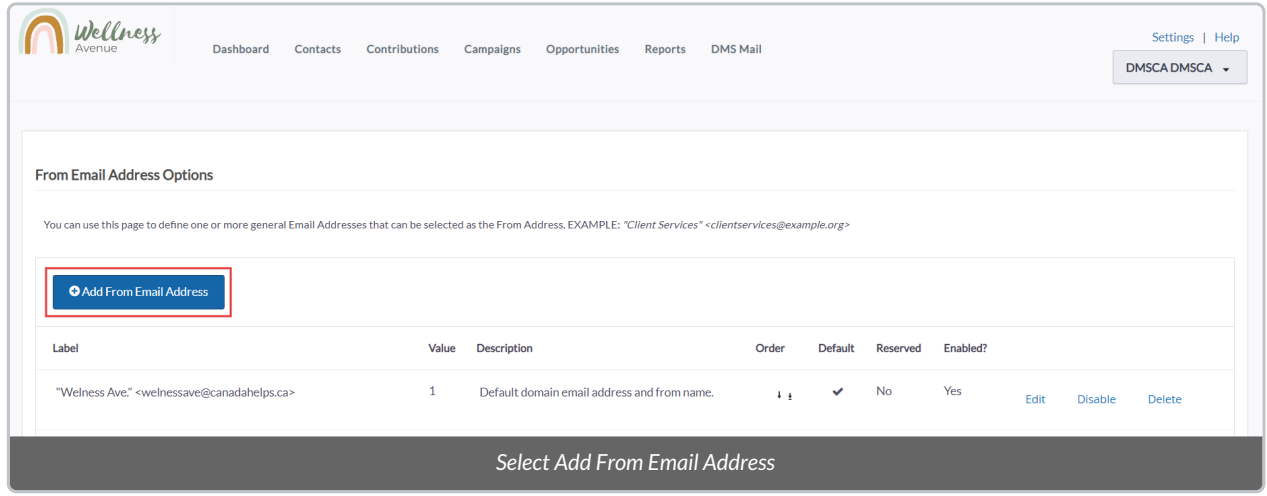

5. Under *FROM Email Address*, add your desired additional From Name & Email Address**with the following format**:

"*New Name*"**<**info@charityname.ca**>**

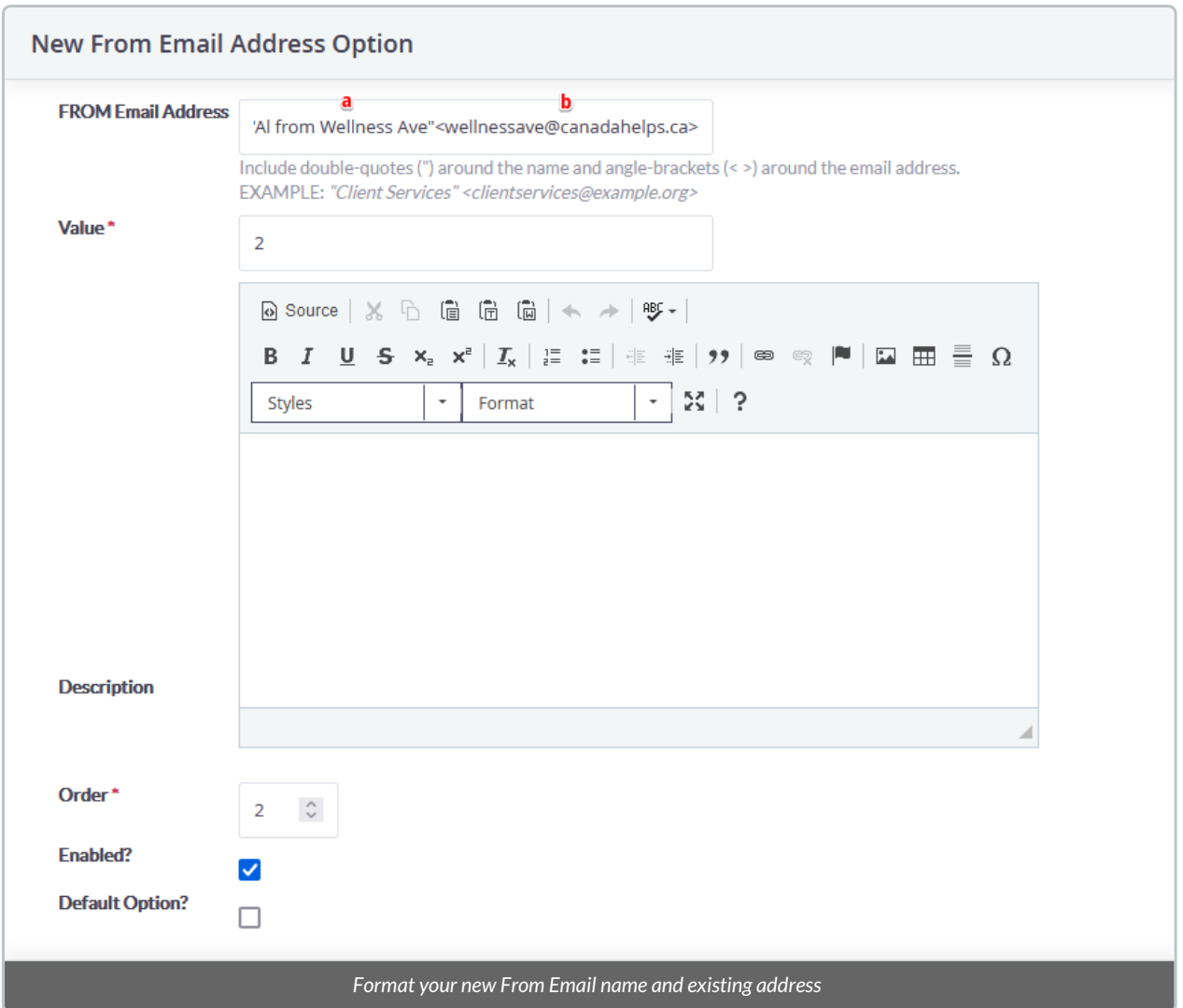

- *a:* Your additional desired from name. The name must be within quotation marks
- *b:* Your additional desired from email. The address must be within < and >

6. **Leave all the other fields intact** and once you're done, select *Save* at the bottom right.

#### **Need a little more support? Don't worry!**

Your Onboarding Expert will make sure everything is set up for success during your Configuration call.

Or, if you've completed your DMS Onboarding, contact our Support Team atinfo@canadahelps.org.

What's Next?

You'll now have multiple email addresses to choose from when when communicating with your donors through the DMS. Try it out by sending them a [Single](https://charityhelp.knowledgeowl.com/help/single-emails-letters-and-thanking-your-donors-in-the-dms) Email or Bulk [Email](https://charityhelp.knowledgeowl.com/help/bulk-emails)!